## **Delete Rows in the Handout**

Position your cursor inside the border of the far-left cell of the row.

Select the **Layout** tab in the Table Tools ribbon, click the down arrow of the **Delete** button, and select **Delete Rows**.

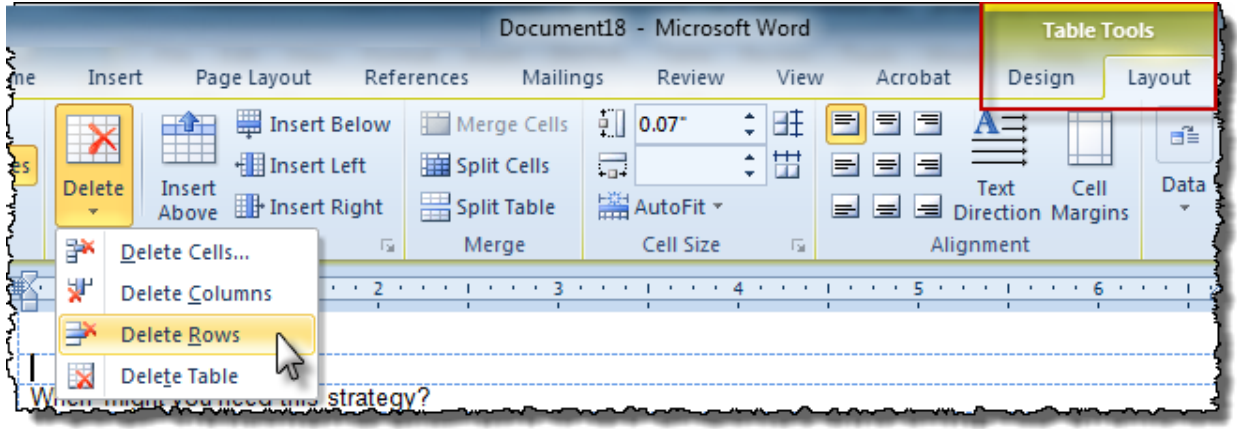